## **IGNORING A STUDENT'S TEST OR ASSIGNMENT ATTEMPT**

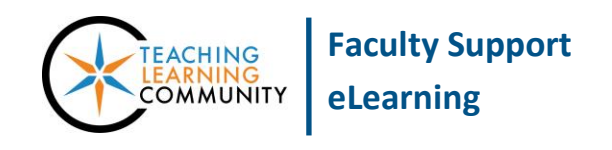

**Blackboard Learn**

In this tutorial, you will learn how to navigate to the Grade Center and mark an attempt of an assessment as "Ignored". Marking an attempt as "Ignored" sets the attempt aside, preserving the attempt's information in the student's grade history. It allows the student to begin a new attempt of the assessment so long as the Assignment or Test submission link is still available.

## *KEY THINGS TO REMEMBER*

- The ignored attempt and submission data will remain in the student's Grade History for your records. Please be aware that assessments marked as "Ignored" may still appear in the Needs Grading Smartview.
- Ignored attempts do not count towards the maximum number of attempts allowed and are not included in Grade Center calculations.
- You can choose to revert an attempt's "Ignored" status at any time.
- 1. In the course's **CONTROL PANEL**, click on the **GRADE CENTER** menu and select **FULL GRADE CENTER**.
- 2. In the Grade Center, roll your mouse over the grade cell for the student's assignment attempt. Click the gray context arrow and select **VIEW GRADE DETAILS** from the context menu that appears.

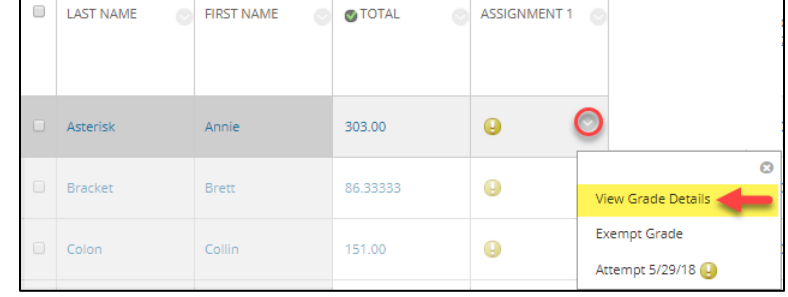

3. On the Grade Details page, you will be taken to the **ATTEMPTS** tab. Here, click **IGNORE ATTEMPT**.

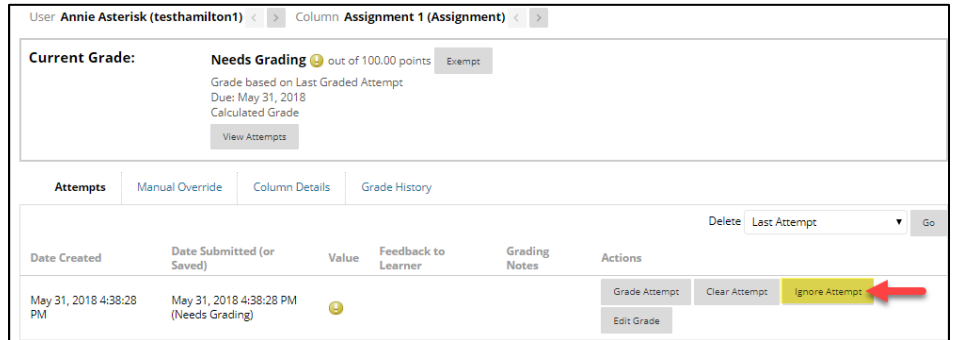

4. The **ATTEMPTS** and **GRADE HISTORY** tabs for the assignment will be updated and time-stamped to reflect that this action was performed by the instructor.

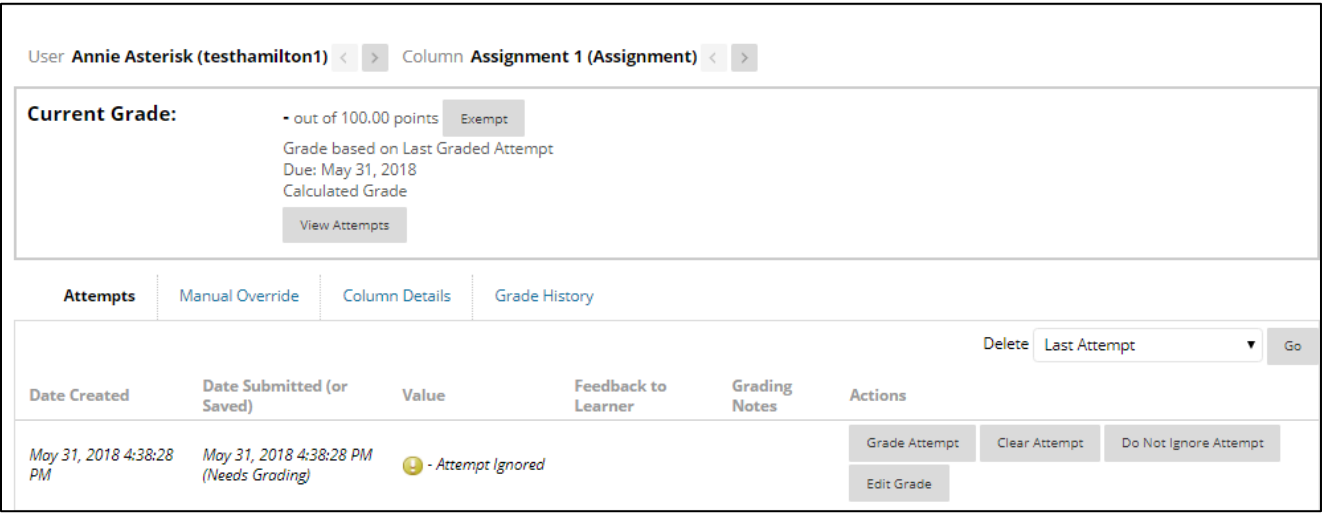

If you decide later on that you do not want to ignore the attempt, follow steps one and two to access the student's Grade Details page for the assignment and use the "Do Not Ignore Attempt" button that is provided.

## *Instructor's View of a Cleared Attempt from the Full Grade Center*

The student's grade cell now will appear as having been cleared. However, you can review the student's attempt history by rolling your mouse over the grade cell and clicking the gray context button. The menu that appears will show you that an attempt had been made and ignored.

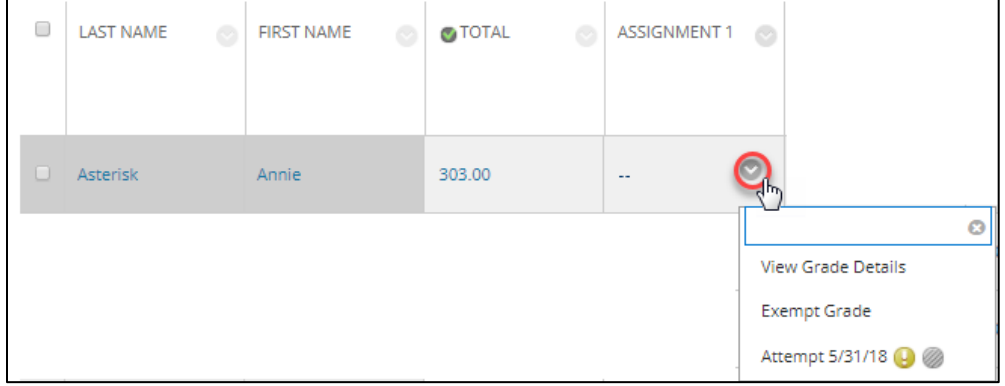

## *Student's View of a Cleared Attempt in My Grades*

The student's grade entry in the *My Grades* tool will appear as though it blank or unsubmitted.